## **CRIMINAL HISTORY INSTRUCTIONS FOR NEW APPLICANTS**

- Please print these instructions before you start so you can refer to them as you complete this process. Pages 2-4 show you exactly what the screens will look like.
- Make sure to have your credit card and your social security number handy.
- Access the Criminal History Review Unit's direct web address to begin the process. The web address is: <https://www.state.nj.us/education/crimhist/> Click on ["new applicant.](https://www.state.nj.us/education/crimhist/new.htm)"
- Click on ["New Applicant process"](https://homeroom4.doe.state.nj.us/chr/) under # 1.
- Select Option #1: **"New Administration Fee Request (New Applicants Only)"** –
- Enter your social security number.
- The next screen displays four (4) options as to the job position(s) and employer.
- Select Option #1: **"All Job Positions, except School Bus Drivers and Bus Aides, for Public Schools, Private Schools for Students with Disabilities andCharter Schools."**
- Complete the requested applicant information with your personal data (See page 2 on this handout). Enter the following:

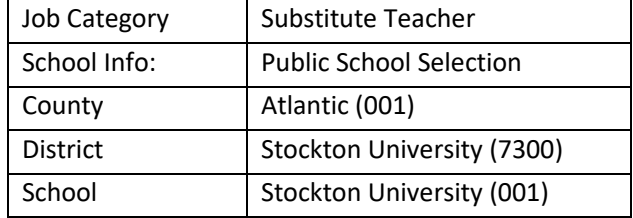

- Proceed to the Legal Certification. In order to continue with the ePayment process, read and accept the terms of the AA&C by checking the box. Click **"Next."** (See page 3 on this handout)
- Please complete the required payment information. There is a \$10.00 administrative fee for the department to process the request and issue an approval letter. There will also be an additional \$1.00 convenience fee charged by the private vendor, NicUSA for processing the credit card information. Methods of payment are Visa, MasterCard, American Express or Discover credit cards. You **MUST** click the **"Make Payment"** button only **one time** to complete the transaction.
- After completing the transaction, you will be presented with three required steps:
	- 1. View and/or print your New Administration Fee Payment Request confirmation page
	- 2. Complete and/or print your IdentoGO NJ Universal Fingerprint Form (See page 4 on this handout)
	- 3. Click here to schedule your fingerprinting appointment with MorphoTrust
- Select the first option **"View and/or print your New Administration Fee Payment Request confirmation page"** and print a copy of the receipt by clicking the print button in the

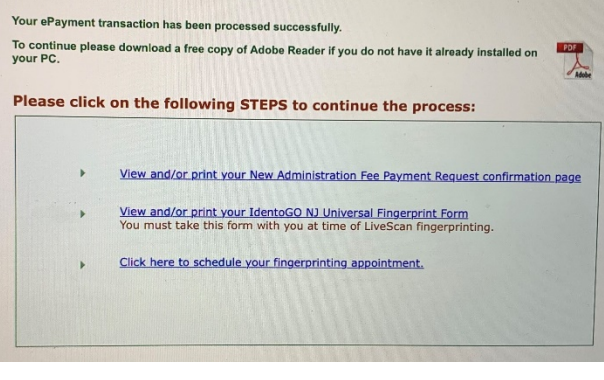

upper right corner of the page and presenting a copy to the employing entity. Page 4.

- Next select the second option **"Complete and/or print your IdentoGO NJ Universal Fingerprint Form"** to complete the IdentoGO NJ Universal Fingerprint Form. Type the missing information into the seven highlighted boxes (height, weight, maiden name if applicable, place of birth, country of citizenship, hair color, and eye color). After the form is complete, you must click on the **"Submit"** button at the bottom of the page. When the form has been submitted, you must view and print the IdentoGO NJ Fingerprint Form and take it with you to your appointment at MorphoTrust at the time of LiveScan fingerprinting.
- Access the MorphoTrust web page by selecting the third option **"Click here to schedule your fingerprinting appointment with MorphoTrust"** to schedule a fingerprinting appointment. You will see the following screen:

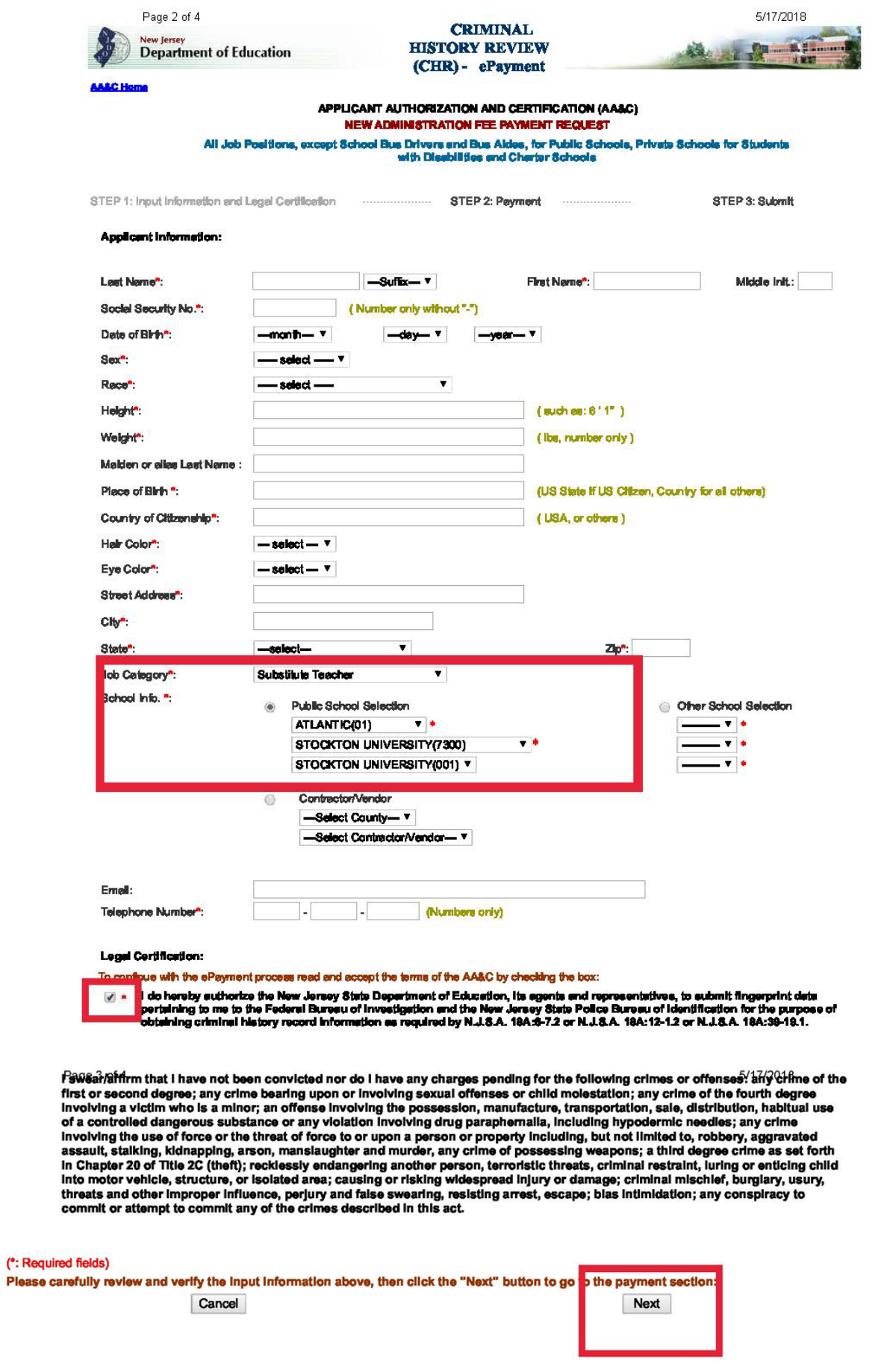

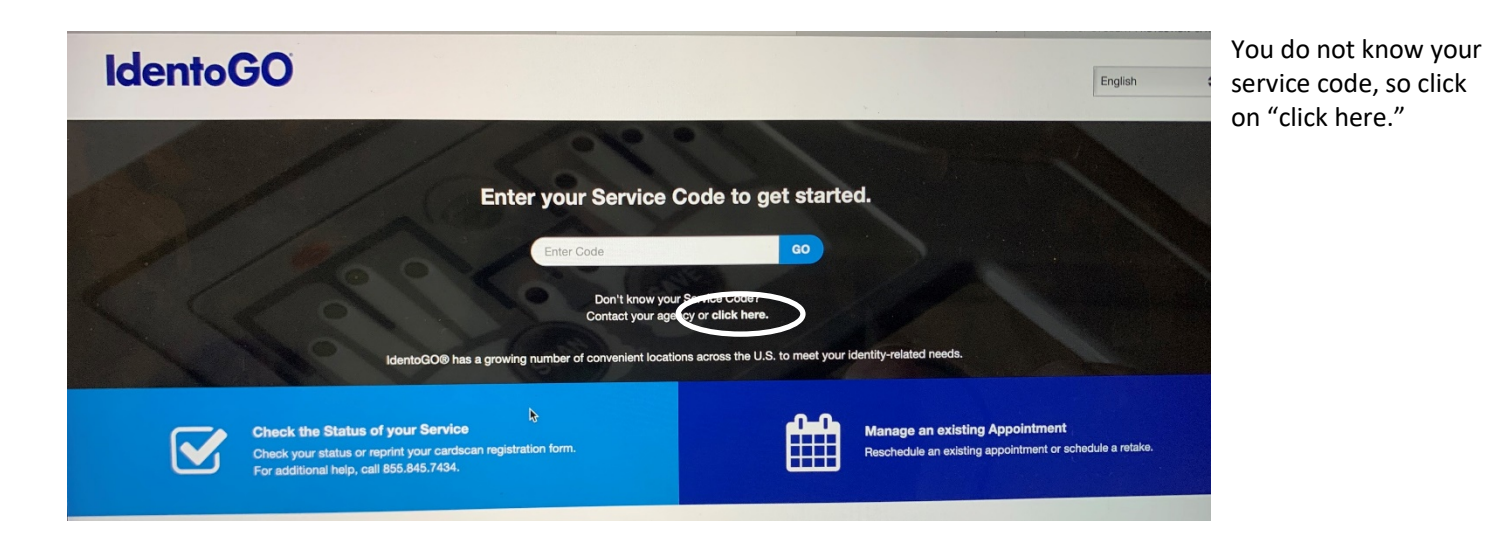

• You will use the drop-down menu to register the following information on the next screen. Use the following:

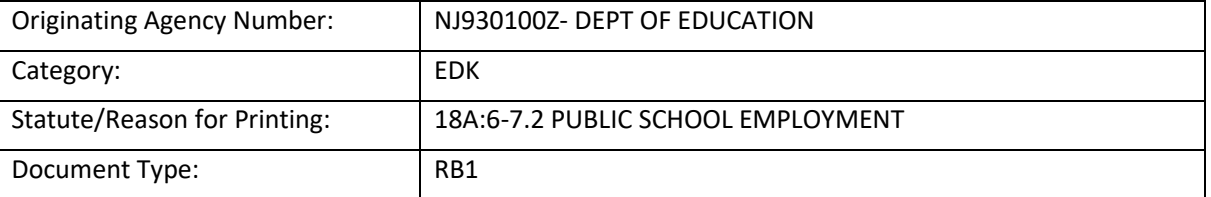

- That will get you to the page where make your appointment.
- Make sure to take your NJ Universal Fingerprint Form to your appointment

**IdentoGE** 

## New Jersey Universal Fingerprint Form

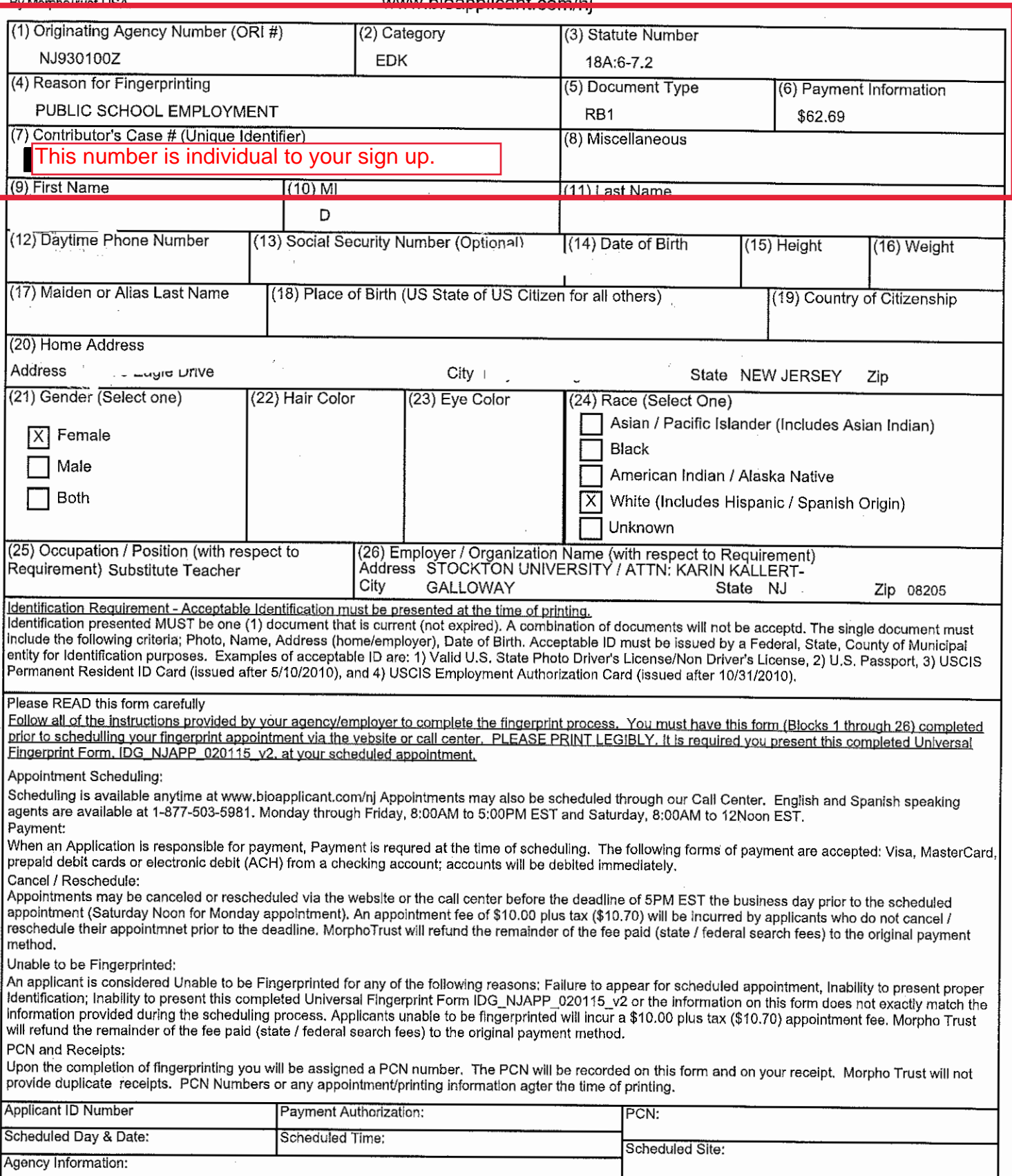

You MUST retain a copy of this form and the receipt of printing for your personal records.<br>APPLICANTS MUST NOT ALTER, SHARE, OR REUSE THIS FORM